### El Catastro pone en marcha un pionero servicio de visualización de inmuebles en 3D

La Dirección General del Catastro, ha puesto en marcha una nueva herramienta que permitirá la visualización tridimensional de los edificios, mediante la superposición de plantas que contienen el detalle de locales e inmuebles. Se trata de un visor que permitirá a los usuarios identificar espacialmente los bienes inmuebles y examinar los edificios en tres dimensiones. Está dirigida a todos los usuarios de información catastral, como los notarios y registradores de la propiedad, que podrán describir con un mayor grado de detalle los inmuebles objeto de una transacción inmobiliaria, ingenieros, arquitectos y técnicos, que podrán que acceder de una forma clara y detallada al estado y uso de los inmuebles. También para la ciudadanía, que permitirá localizar de forma clara y sencilla los bienes inmuebles en un entorno tridimensional.

Esta herramienta estará ubicada desde el 16 de marzo en la Sede Electrónica del Catastro y permitirá a los usuarios identificar espacialmente los bienes inmuebles, examinar los edificios en tres dimensiones, rotar la cámara en torno a los objetos espaciales dentro de la escena, crear luces ambientales, proyectar sombras e interactuar con los objetos, permitiendo, además, el uso de colores, transparencias, etc. Ello permite diseñar una modelización lo más real posible tanto del objeto espacial como de su entorno, e identificar los inmuebles catastrales dentro de cada edificio. Además, el volumen así formado no estará hueco, contiene la estructura interna de la propiedad a nivel de usos y permite representar en el espacio todos los inmuebles de una división horizontal. Con lo que se consigue visualizar la división horizontal de manera gráfica y en tres dimensiones.

### MANUAL DE USO

Seleccionamos la finca y activamos el icono **& 3D** Información de parcelas e inmuebles **& 3D** Croquis Fotografía fachada Parcela con varios inmuebles (division horizontal) CL FRANCISCO ALEMAN SAINZ 6 P-12 JOVEN FUTURA MURCIA (MURCIA)  $1.853$  m<sup>2</sup> Más información de la parcela v **INFORMACIÓN DE LOS INMUEBLES**  $E$  Excel

Accedemos al visor y se mostrará la siguiente pantalla:

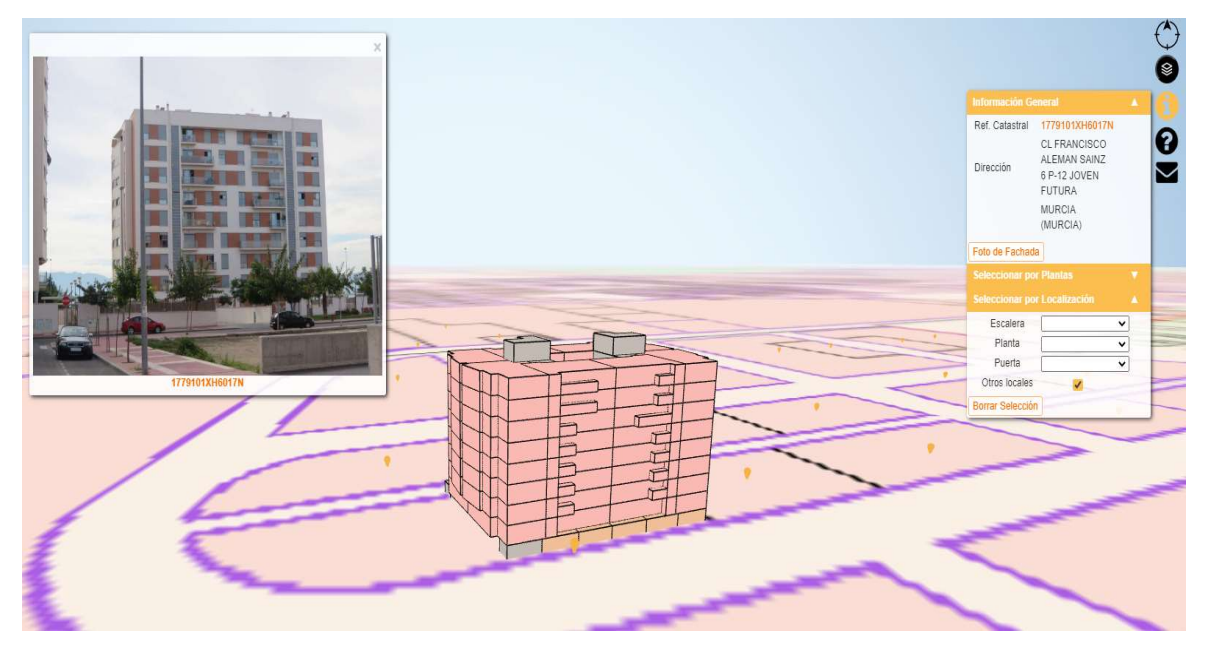

Cuando las direcciones o edificios posean planos por plantas (FXCC), pueden seleccionarse clicando sobre ellos. Esto permite ver su foto de fachada y la información de referencia catastral y dirección.

En la parte superior derecha se han habilitado una serie de menús para el manejo de la herramienta.

### Brújula:

La brújula indica la dirección del Norte en todo momento. Para orientar la escena simplemente debe clicarse sobre ella.

#### ଛ Menú de Gestión del entorno:

Para la personalización del entorno de visualización en el modelo 3D. En este menú se podrá seleccionar:

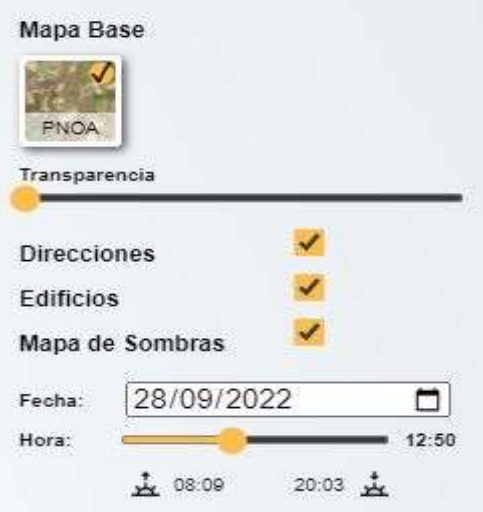

- o El mapa base, pudiendo elegir entre:
	- PNOA Máxima Actualidad del IGN
	- Callejero del IGN
	- **Catastro**<br>**Ninguno**
	- Ninguno
- o Mostrar u ocultar direcciones
- o Mostrar u ocultar edificios en un entorno de 500x500 m<sup>2</sup>
- o Activar o desactivar el mapa de sombras para la ubicación. Al activar esta opción aparecerá el <u>modelo digital del terreno</u> y se podrá seleccionar la fecha y hora, pudiendo ver la hora de amanecer y anochecer para la fecha seleccionada.

Si se clica sobre la referencia catastral, se refrescará la página, centrando el modelo 3D en dicho edificio.

## Menú de Información del edificio:

Destinado a la visualización de la información disponible tanto a nivel de edificio como a nivel de local si se encuentra disponible.

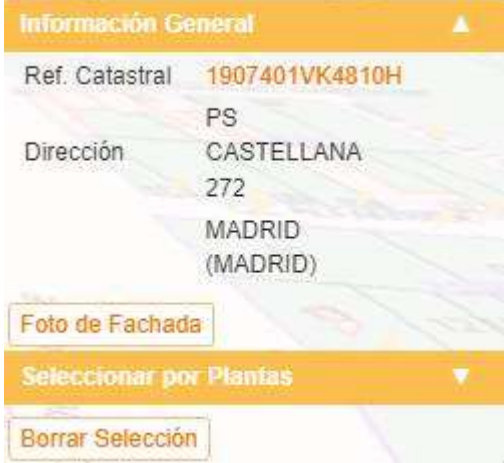

En este menú se muestra:

- o Información general del edificio, con su referencia catastral y dirección. Al pulsar sobre la referencia catastral, se abrirá una nueva pestaña de "Consulta y certificación de Bien Inmueble".
- o Información a nivel de local cuando se ha seleccionado. La selección se realiza clicando sobre el local correspondiente.
- 
- o Botón para visualizar la foto de fachada del edificio Selección por plantas, pudiendo activar o desactivar la visualización de cada planta del edificio.
- o Selección por localización si la información está disponible (bloque, escalera, planta y puerta en cada caso).
- o Botón para borrar la selección actual.

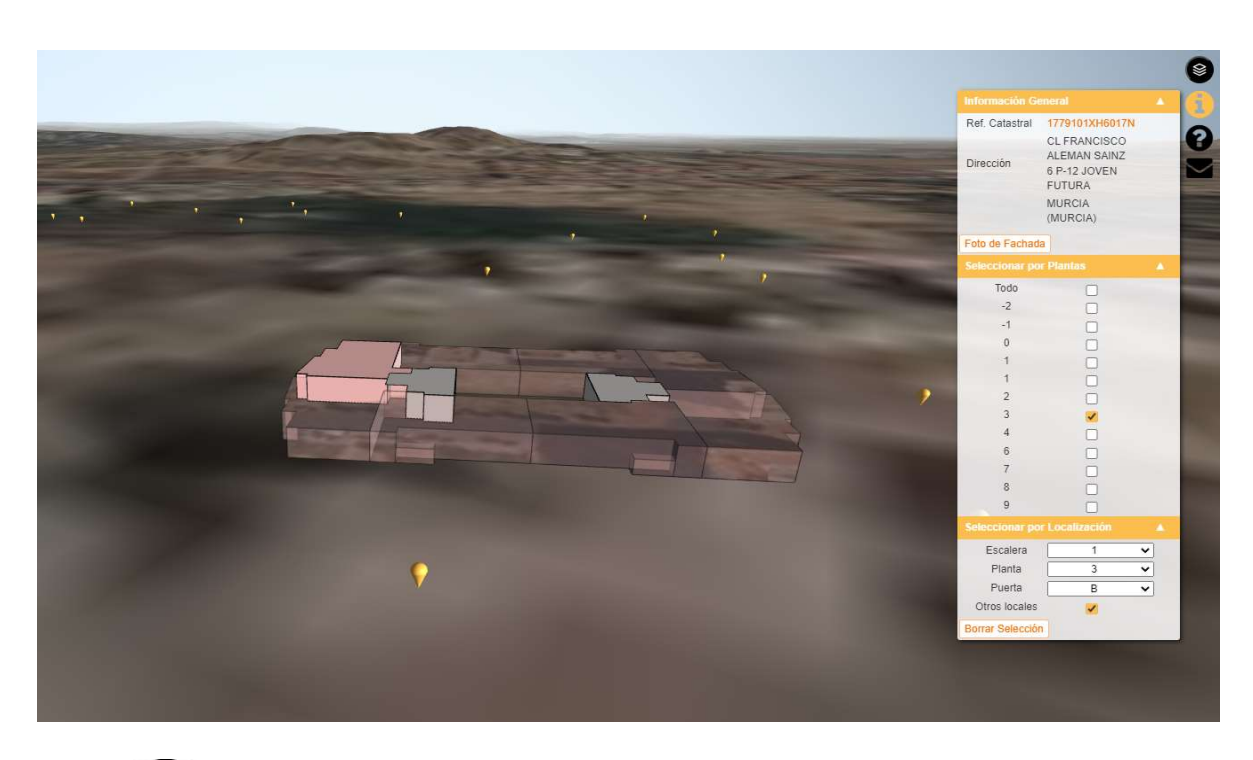

# $\bigotimes_{\text{Ayuda:}}$

Al pulsar este botón, se despliega una sección con la información de los controles disponibles en el dispositivo, pudiendo acceder también a la descarga de este documento.

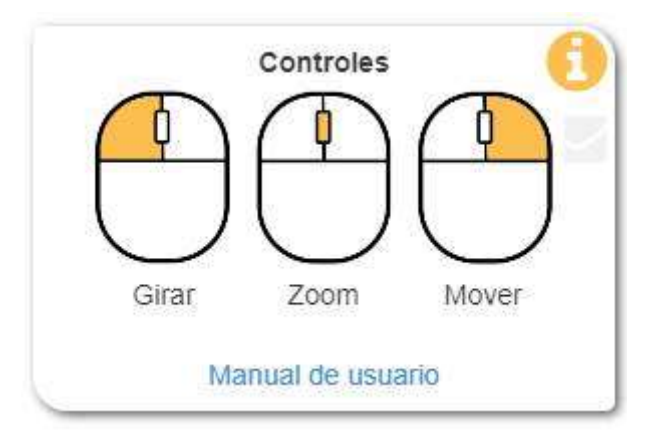

## **C**ontáctenos:

Este botón abre el servicio de atención a usuarios de la Dirección General del Catastro en una nueva pestaña. Esto permite crear una incidencia para reportar errores en el visor. Para ello se ha habilitado una tipología de incidencia específica.

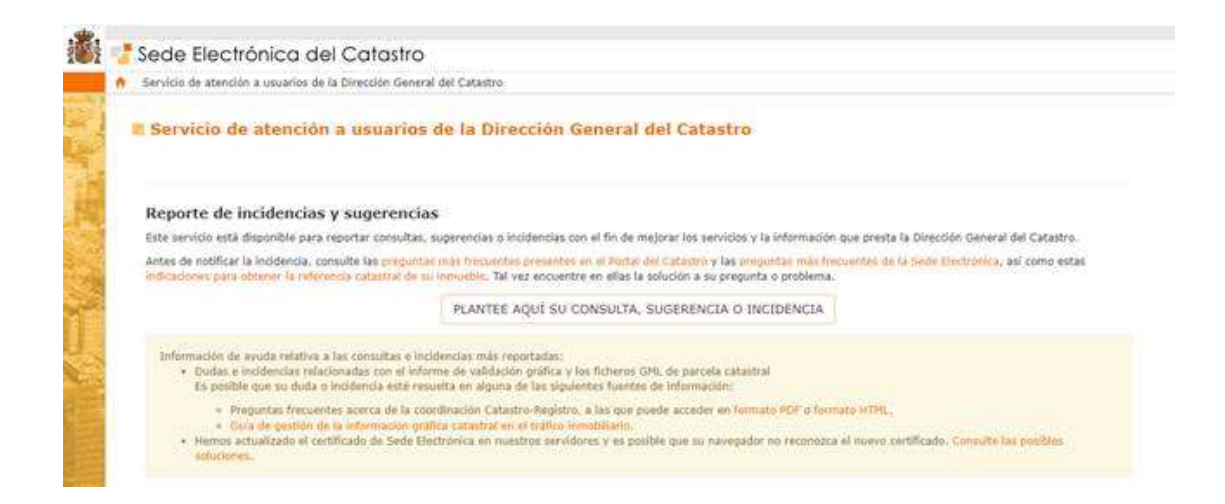

Ocupando la franja inferior de la pantalla se dispone un banner mostrando en su parte derecha la información del sistema de referencia en el que se ha representado el modelo, y las coordenadas del puntero. Las alturas de los edificios son estimadas, ya que se ha hecho una

extrusión de cada planta a 3 metros.

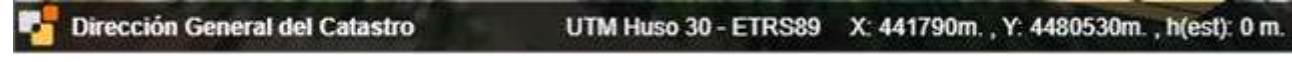

#### CONTROLES

Cuando se abre el visor 3D, se muestra una vista centrada en el edificio. Para el movimiento de la cámara en el entorno se han habilitado una serie de controles, que se detallan en esta sección.

- $\bullet$  Giro
- Zoom
- Movimiento
- Selección (click)

Todos los movimientos de la cámara están limitados a un entorno determinado.

### **LEYENDA**

Si el edificio dispone de información detallada, se mostrará cada parte del edificio con el color correspondiente al uso que se haya registrado en la elaboración del fichero FXCC.

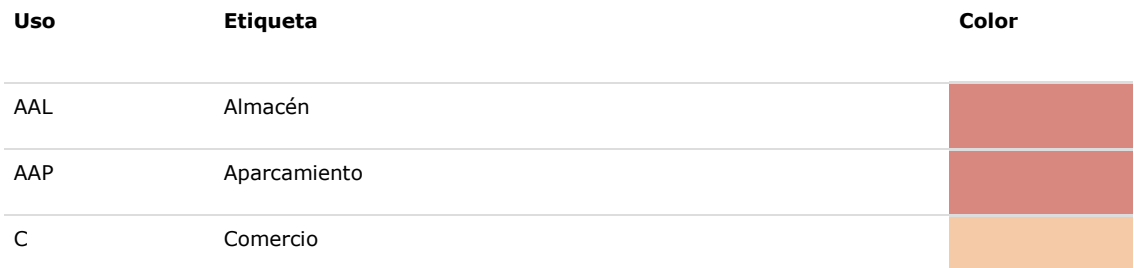

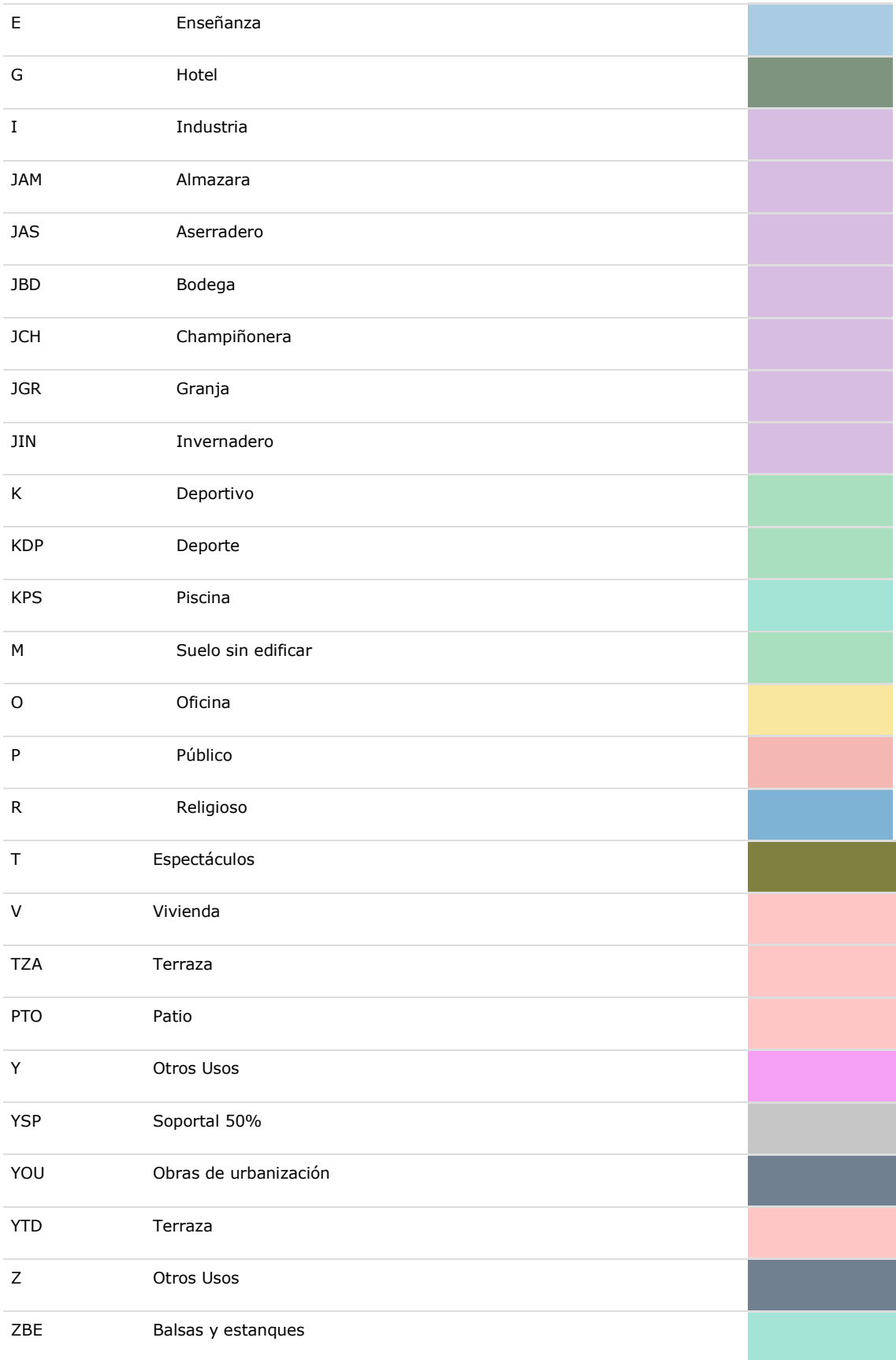

En caso de que el edificio no disponga de información por plantas, se mostrará la geometría general del edificio.

En cuanto a los edificios del entorno, se extraen las geometrías del servicio WFS BuildingPart, y se asigna un nivel de gris dependiendo de la altura del edificio. La leyenda se mostrará en la parte inferior izquierda de la pantalla.

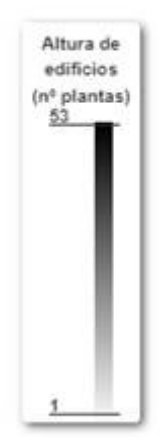